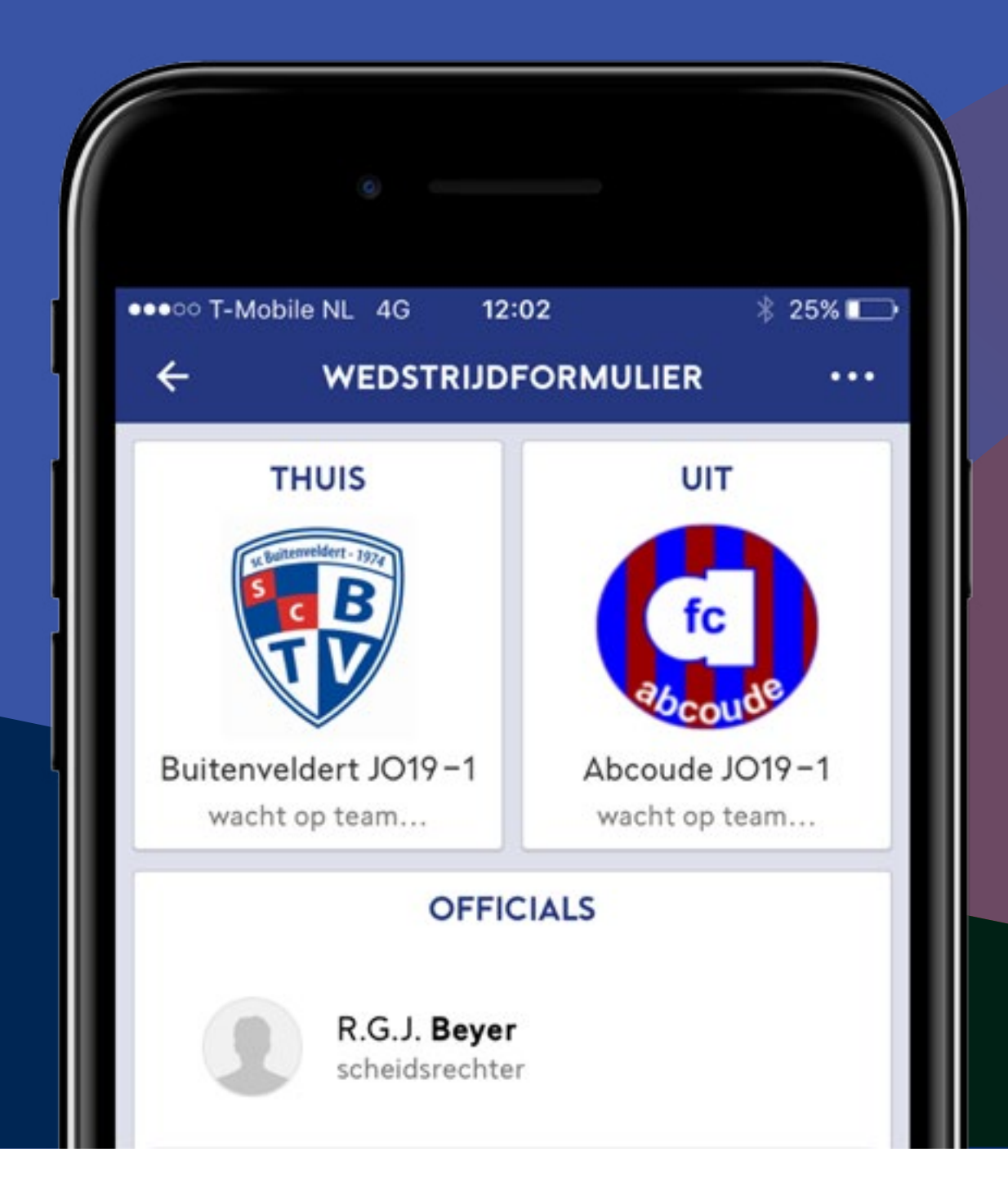

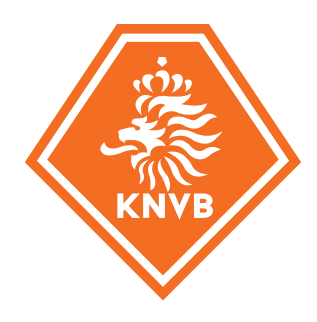

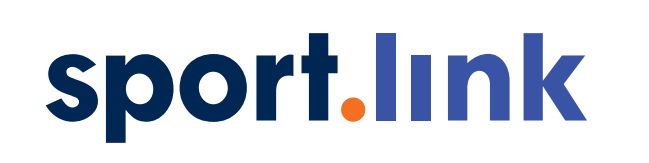

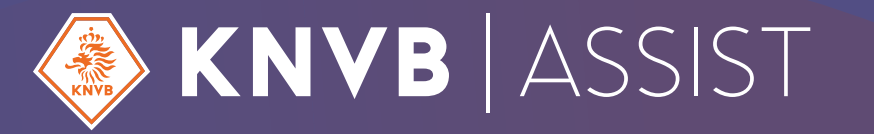

# meer tijdvoor

Deze handleiding is voor teamleden (spelers en stafeden) die het wedstrijdformulier gaan invullen met de Wedstrijdzaken app. Elk teamlid heeft de mogelijkheid om voor de wedstrijd de Spelersopgaaf in te dienen en om wedstrijdofficials in te vullen. Ook wordt een aantal bijzondere situaties beschreven waar je als teamlid mee te maken kan krijgen.

# **Wedstrijdzaken app** Handleiding teamleden

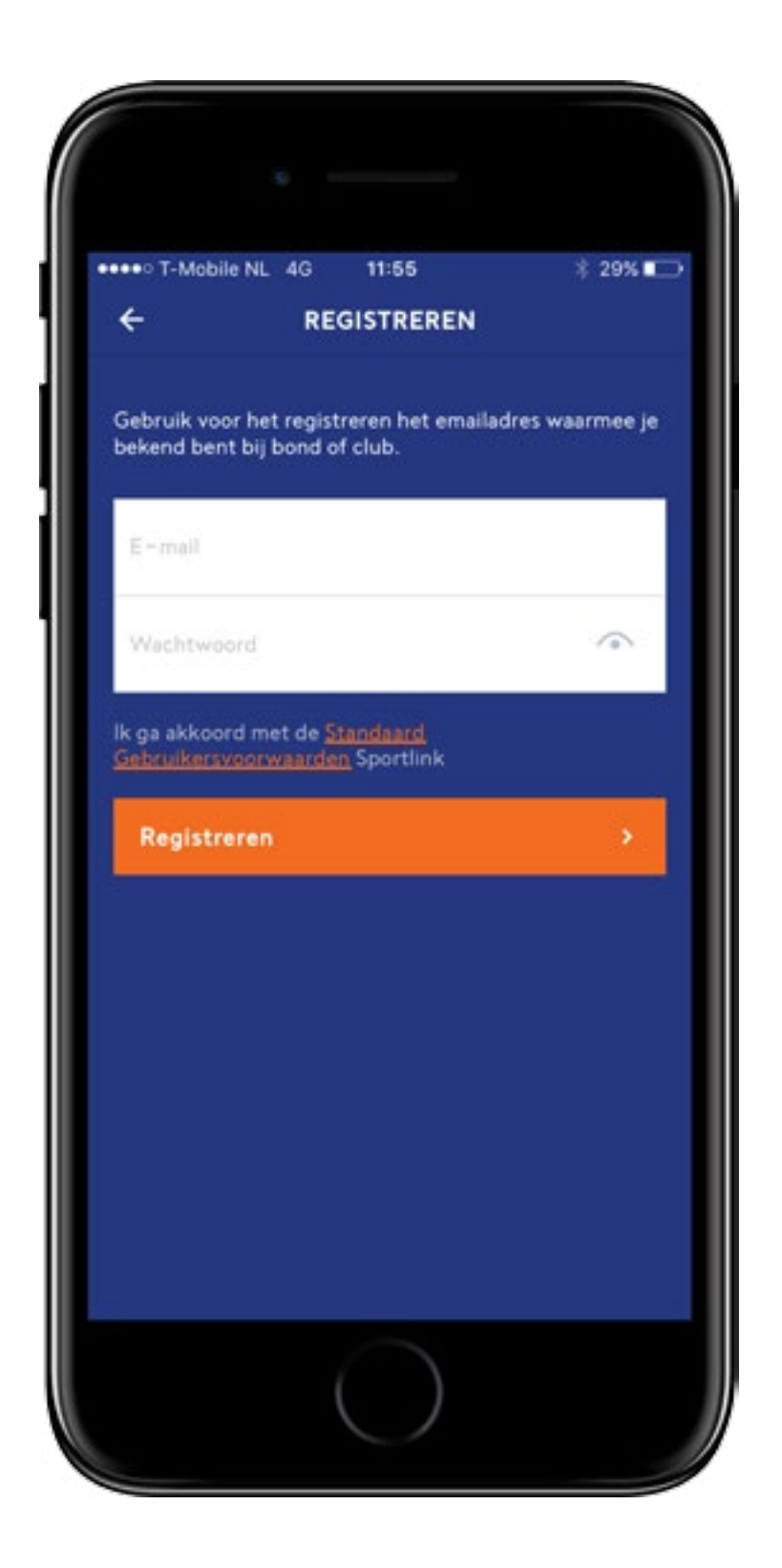

# Hoe neem ik de app **in gebruik?**

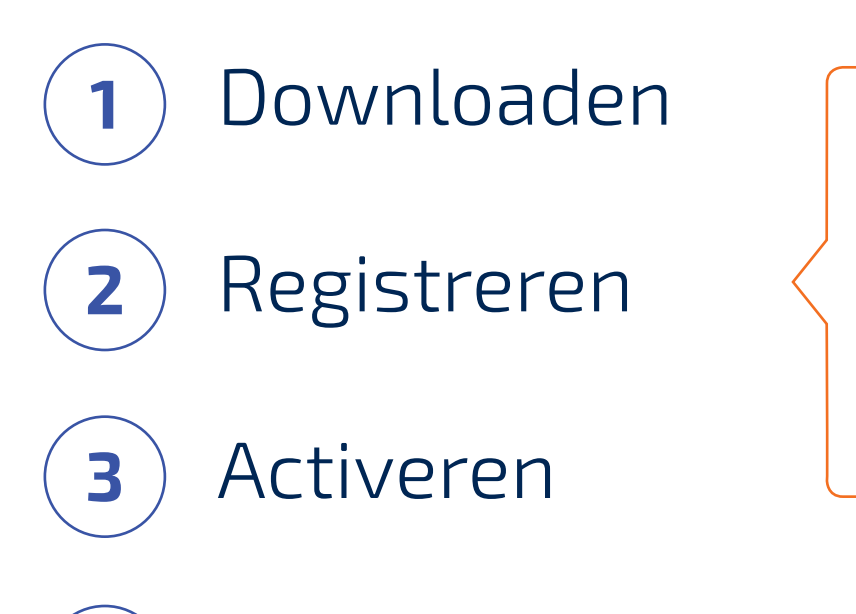

**4** Inloggen & koppelen

[Meer over registreren](https://support.sportlink.nl/support/solutions/articles/9000078665) [Meer over koppelen](https://support.sportlink.nl/support/solutions/articles/9000078983)

## Waar staan mijn **wedstrijden?**

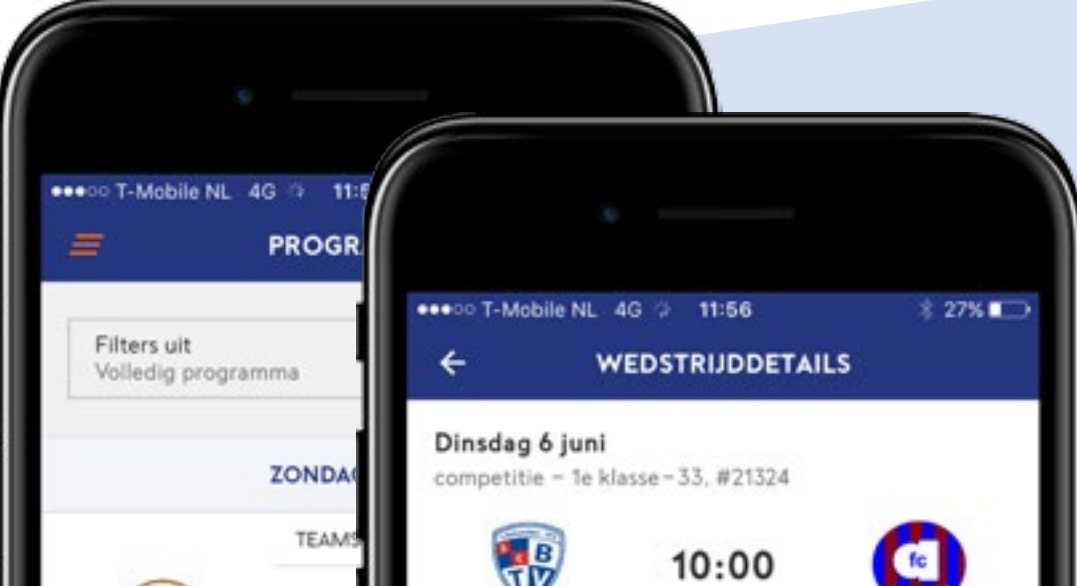

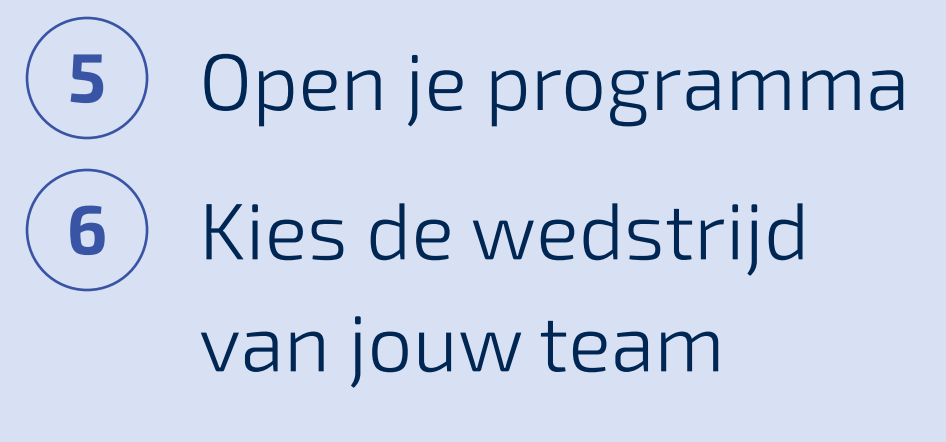

[Meer informatie](https://support.sportlink.nl/support/solutions/articles/9000079901-programma)

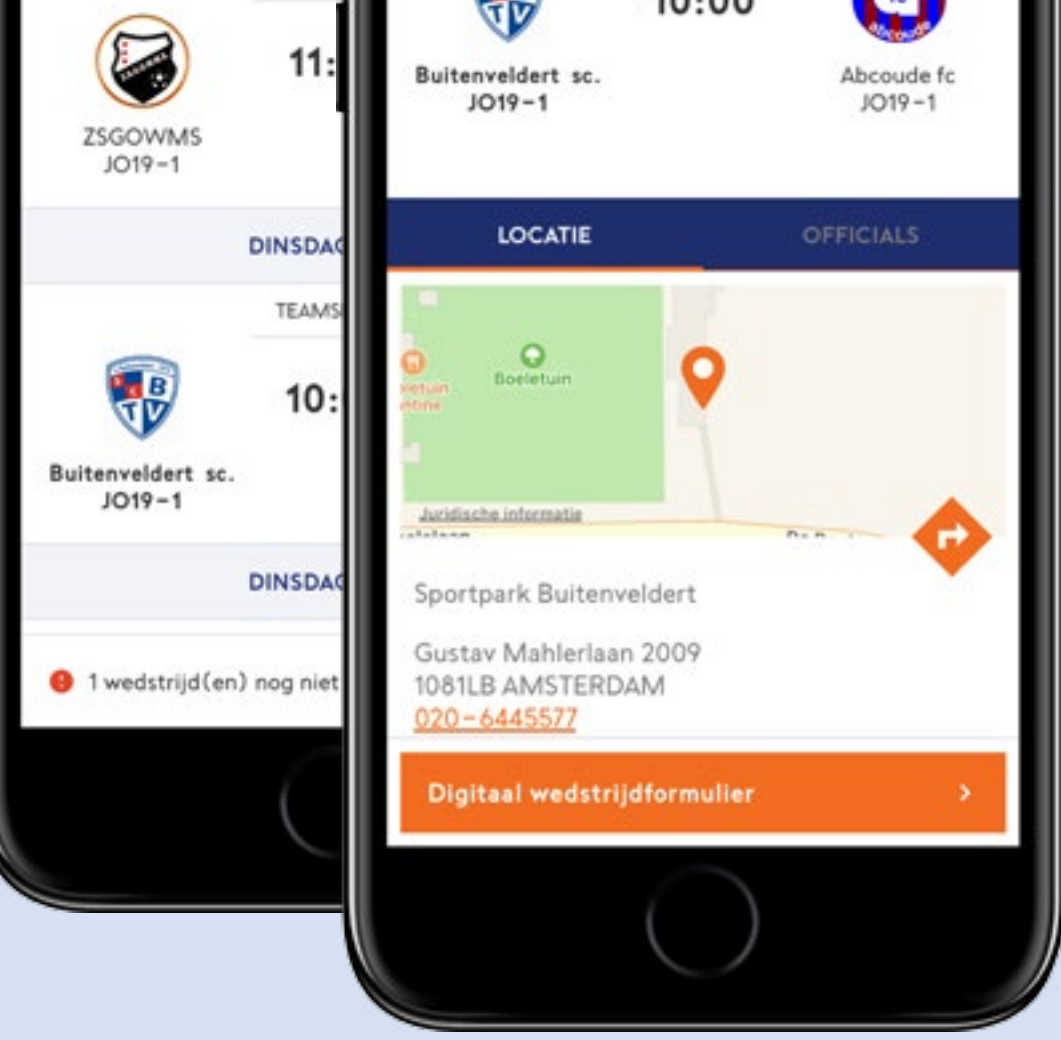

#### **BELANGRIJK**

Gebruik het e-mailadres dat bekend is bij je vereniging.

# Wat moet ik doen **voor de wedstrijd?**

**7** Vul de spelersopgaaf van jouw team in en geef akkoord

#### **Tip**

Je kunt van wijzigingen in je programma en in het wedstrijdformulier bericht ontvangen via notifcaties.

#### **Belangrijk**

Werk mee aan de spelerspascontrole op het moment

en de plek die de scheidsrechter heeft bepaald. Dat kan zijn op of bij het veld of in of bij de kleedkamer.

#### [Meer informatie](https://support.sportlink.nl/support/solutions/articles/9000080560-mobiel-digitaal-wedstrijd-formulier-speler-teammanager-)

#### Meer informatie

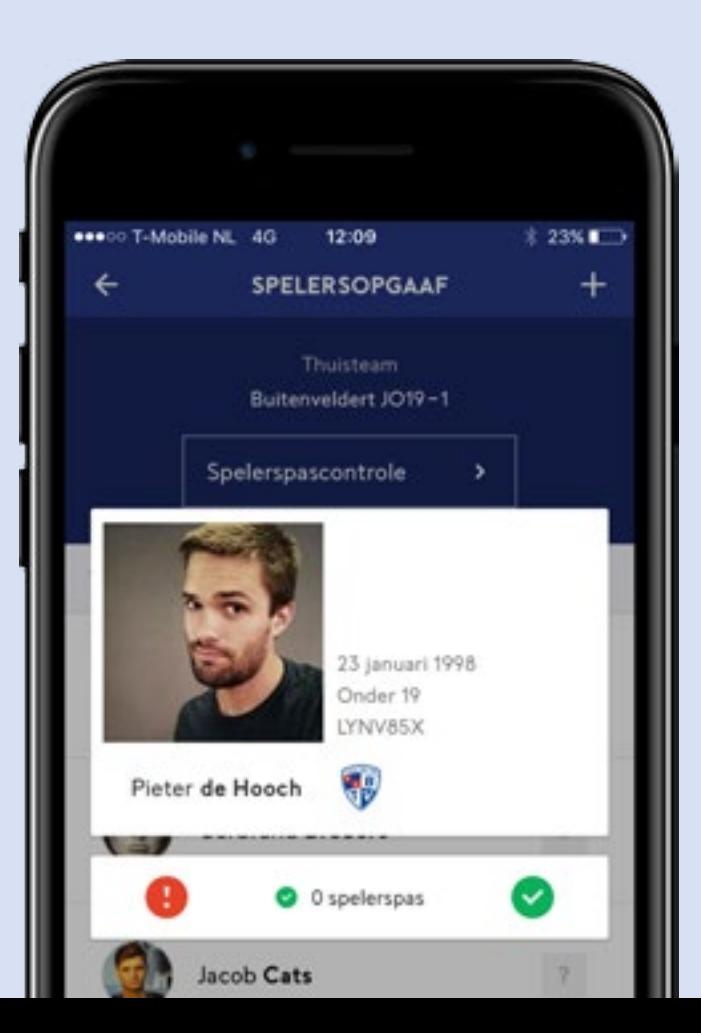

Alle teamleden (aanvoerder, spelers, stafeden) kunnen het wedstrijdformulier invullen en accorderen. Het akkoord wordt altijd namens de aanvoerder van het team geregistreerd.

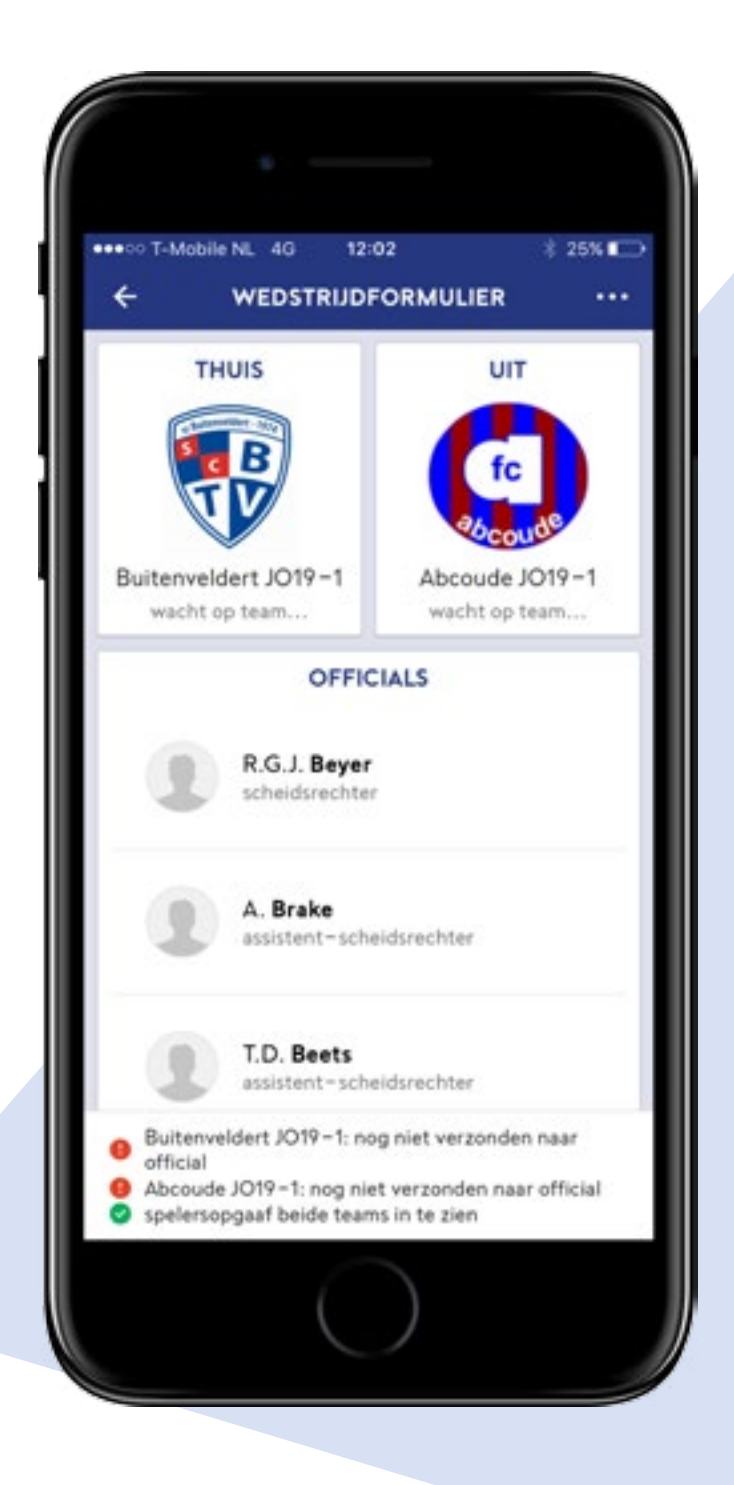

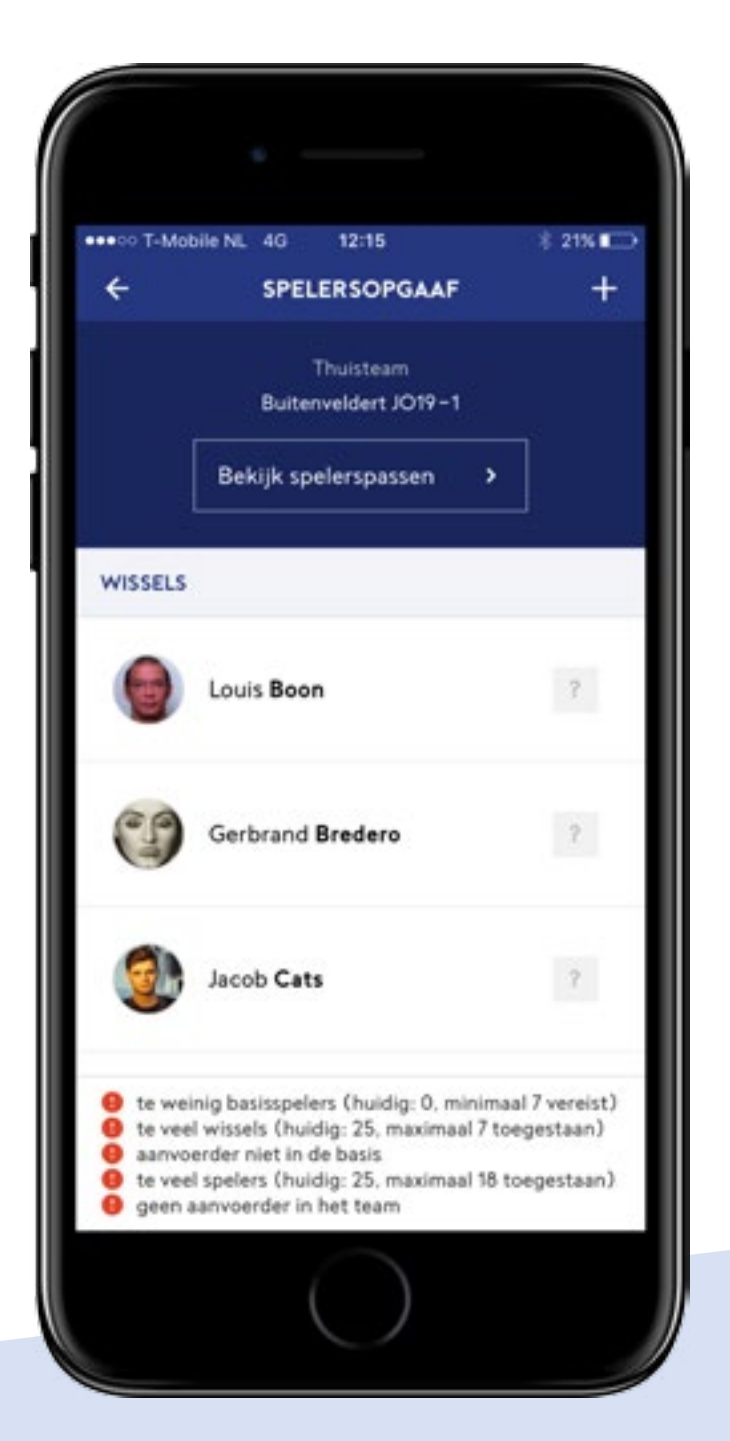

Teams die nog niet akkoord zijn staan op *wacht op team*. Na akkoord wijzigt de status naar *wacht op*  official. Na controle door de scheidsrechter staat het team op *akkoord*. Je kunt daarvan bericht ontvangen.

# Wat moet ik doen als niet alle offcials **zijn aangesteld?**

**8** Voeg één of meer officials toe aan de wedstrijd

#### **Belangrijk**

Niet bij alle wedstrijden is een bondsofficial aangesteld. Bij wedstrijden zonder bondsofficial is de thuisvereniging verantwoordelijk voor het aanstellen van de scheidsrechter. Na het aanstellen van de scheidsrechter heeft deze persoon de wedstrijd in zijn persoonlijke programma.

#### **Belangrijk**

Het thuisteam is verantwoordelijk voor het invullen van de wedstrijdcoördinator. Zowel thuis- als uitteam zijn verantwoordelijk voor het invullen van hun eigen assistent-scheidsrechter.

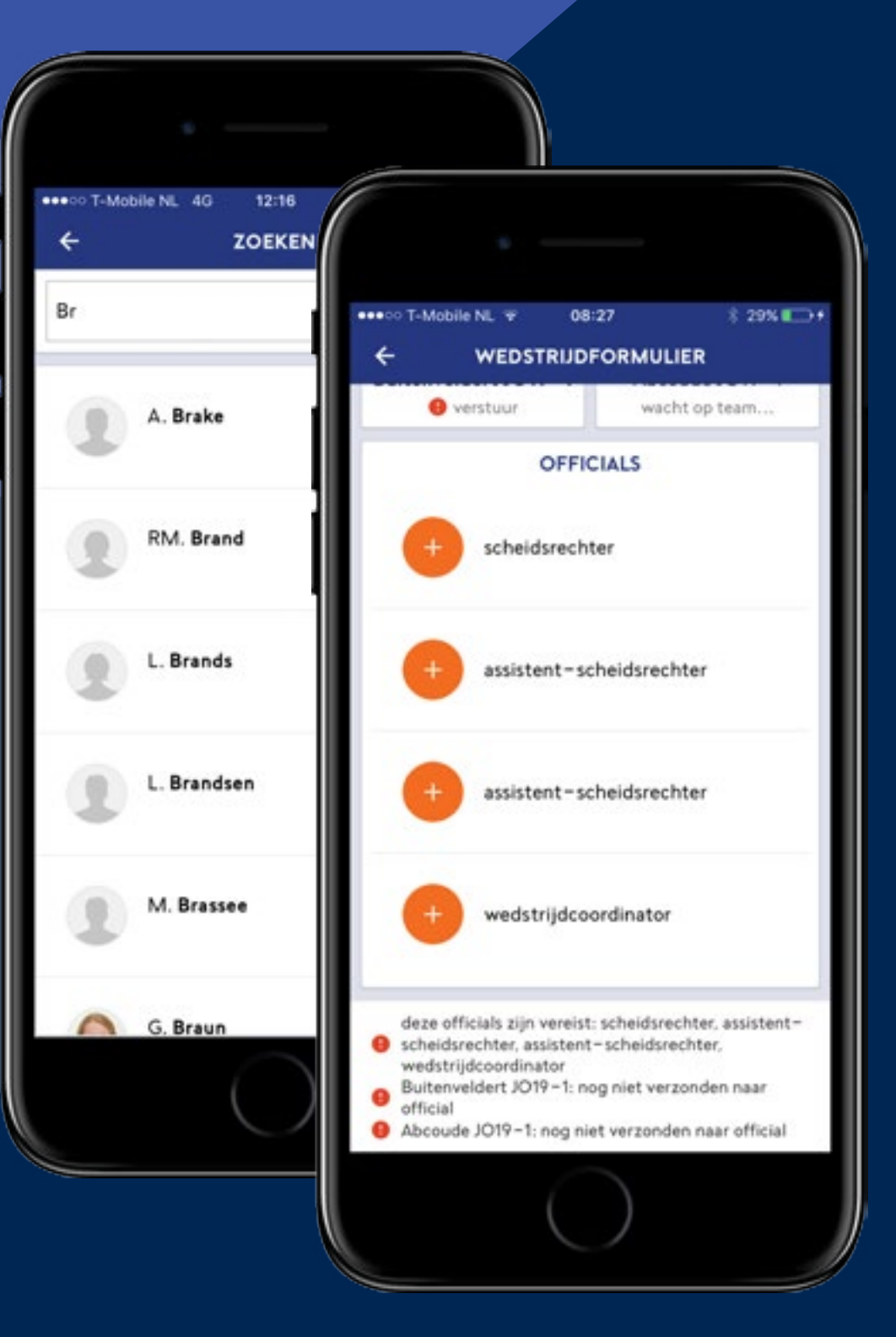

# Wat kan ik met de app doen **als teammanager?**

Als je de rol teammanager hebt in een team, dan kun je voor dat team de teamgegevens bekijken en beheren. Je kunt bepaalde kenmerken van jouw teamleden (zoals rugnummer, indicatie niet tonen op wedstrijdformulier en de spelerspasfoto) voor elk teamlid registreren. De teamleden zijn in Sportlink Club door de wedstrijdsecretaris van jouw vereniging ingevoerd.

**TEAMOPGAAF** Buitenveldert sc. JO19-1 WISSELS Louis Boon **DWF** Gerbrand Bredero DWF Jacob Cats DWF Paul Cezanne DWF

[Meer informatie](https://support.sportlink.nl/support/solutions/articles/9000084070)

# Bijzondere **situaties**

1. Het aanmaken van je account is mislukt, wat moet ik doen?

Tijdens de registratie heb je een e-mailadres ingevuld dat niet bekend is bij de KNVB/jouw vereniging. Neem contact op met de ledenadministratie van je vereniging om het voor jou geregistreerde e-mailadres in Sportlink Club te wijzigen.

### 2. Het lukt je niet om de app te starten en te gebruiken

Een ander teamlid van jouw team of de wedstrijdsecretaris mDWF van de vereniging van het thuisteam kan de spelersopgaaf invoeren en accorderen. Zorg ervoor dat meer teamleden de app in gebruik hebben en jouw taak kunnen overnemen.

### 3. Je bent je telefoon vergeten of je hebt geen bereik Een ander teamlid van jouw team of de wedstrijdsecretaris mDWF van de vereniging van het thuisteam kan de spelersopgaaf invoeren en

accorderen.

- 4. De spelersopgaaf is reeds akkoord, maar je wilt nog een speler toevoegen
	- Dat mag. Alleen de scheidsrechter kan de speler nog toevoegen aan de spelersopgaaf van het team. Ook de wedstrijdsecretaris mDWF van de thuisvereniging kan dat doen.
- 5. Een van jouw spelers heeft geen of een onduidelijke foto. De scheidsrechter gaat daarmee niet akkoord.
	- De speler kan zich voor deze wedstrijd met een ander officieel document legitimeren. Laat de speler direct een foto van zichzelf

maken en stuur deze naar de ledenadministrateur van jouw vereniging, die de nieuwe foto bij het lid kan (laten) toevoegen. Of doe het zelf via je Mijn gegevens in de Wedstrijdzaken app.

### 6. Er is een fout gemaakt bij het invullen van het formulier

Je kunt via de uitslag van de wedstrijd bezwaar aantekenen tegen / een correctie laten doorvoeren op het ingevulde wedstrijdformulier. Dit bezwaar/ deze correctie wordt door de afdeling Competitiezaken van de KNVB afgehandeld. Als het formulier correct is ingevuld hoef je na de wedstrijd niks te doen in de app. Akkoord geven is **niet** nodig.

de wedstrijd verrichten als de aangestelde official. Dit kan alleen bij Zaalvoetbal.

[Meer informatie](https://support.sportlink.nl/support/solutions/articles/9000080577-wedstrijddetails)

- 7. De scheidsrechter vraagt om jouw hulp bij het invullen van het wedstrijdformulier Je kunt jezelf of een teamlid als official (ondersteuning) registreren op het wedstrijdformulier. Je kunt in deze rol dezelfde handelingen bij
	-

8. Er is een algehele storing. Het is niet mogelijk om het digitale wedstrijdformulier in te vullen De wedstrijd moet gewoon doorgaan. Als het een wedstrijd in de A-categorie is, moet je de spelersopgaaf registreren en aan de scheidsrechter doorgeven. Als het een wedstrijd in de B-categorie is, hoef je niets te doen.

Wie kan **mij helpen?**

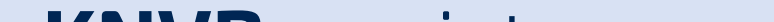

#### **Heb je problemen met inloggen of registreren?**

Controleer dan eerst je mailadres. Het adres dat je gebruikt moet hetzelfde zijn als het adres zoals dat bij de ledenadministratie van je club bekend is.

**Heb je al een account (e-mailadres) waar je mee kan inloggen in het vernieuwde voetbal.nl (app en website)?**  Dan kan je met datzelfde account al inloggen in de Wedstrijdzaken app. Opnieuw registreren is dan niet nodig.

### 9. Hoe voeg ik iemand toe die niet in mijn bondsteam zit?

Op dezelfde manier als je dat nu in Sportlink Club doet. In de spelersopgaaf kun je andere (dispensatie) spelers van je vereniging zoeken en eenmalig toevoegen aan je spelersopgaaf.

[Ga naar sportlink.nl/mdwf](https://support.sportlink.nl/support/solutions/9000108739) 

[@Sportlink\\_NL](https://twitter.com/sportlink_nl)

# **sport.link**

meer tijd voor sport

### **Sportlink** online

### **Sportlink** twitter

[Ga naar knvb.nl/mdwf](http://www.knvb.nl/mdwf)

### **KNVB** assist